## Adobe XD

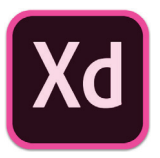

Adobe XD *(an industry standard application created for designing and prototyping user experience for web and mobile apps.)* and to begin thinking about UX *(user experience which focuses on how something works and how people interact with it)* and UI *(user interface which focuses on the look and layout).*

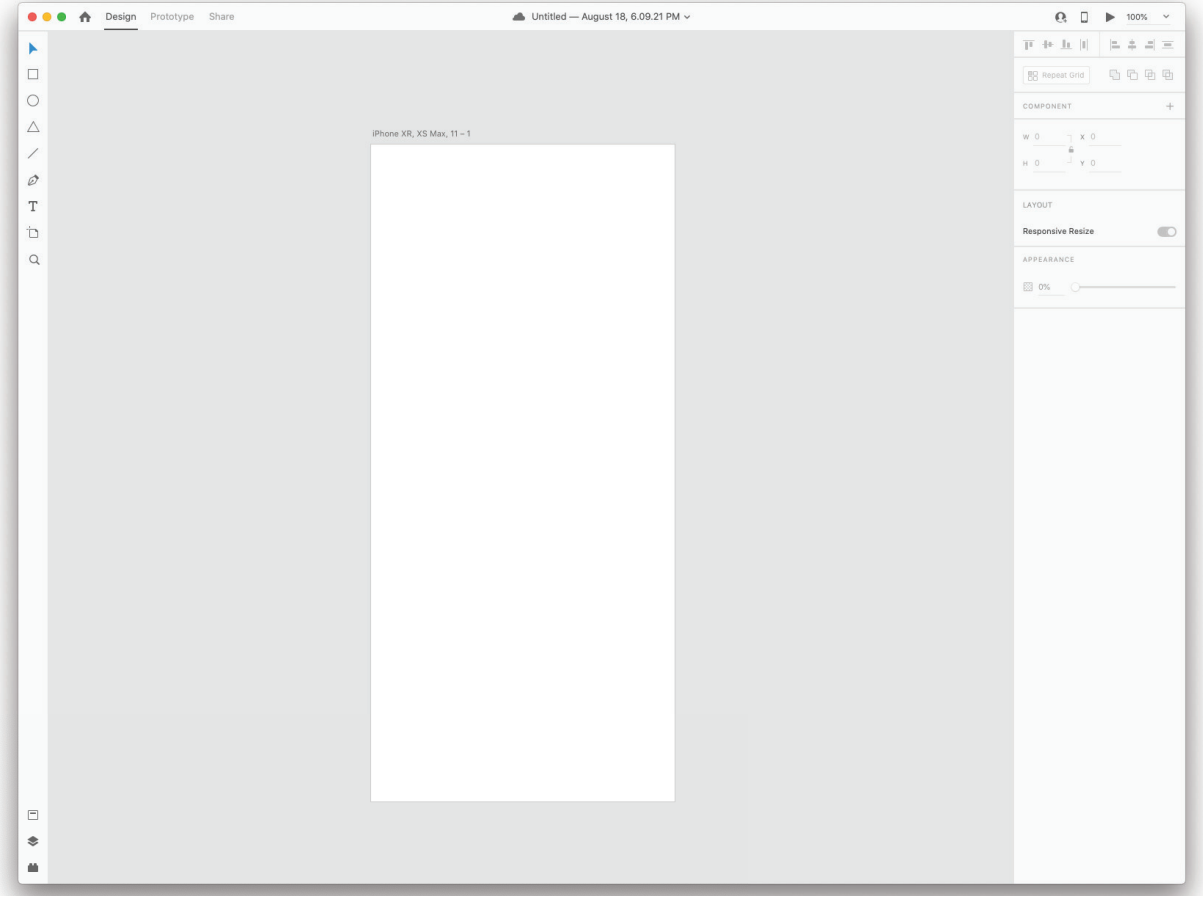

*Just as a small note Adobe XD is updated every few weeks. The program is still in its infancy and growing with users giving feedback as to things they would like to see implemented. This is going to be a very basic rundown to get you started using XD. You can explore further to see stuff they have implemented since only last week. Advance stuff like Animations are one thing to look into.* When starting up XD and creating a new project you'll find it isn't that different from most Adobe programs. We have our main work area with Artboards in the center. Tools on the left and adjustments (think palettes) on the right.

This is a vector based program so the tools are what you would expect to find in Illustrator and InDesign (of course with a few small differences). Although a couple differences are you will need to know a few keyboard commands to make things work since the tools have been distilled to the very basics.

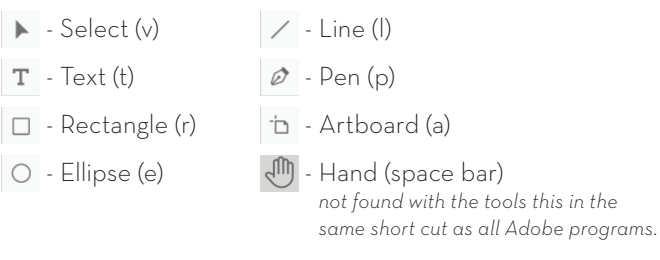

You can use the magnifying lens or use Cmd +/- to zoom in and out.

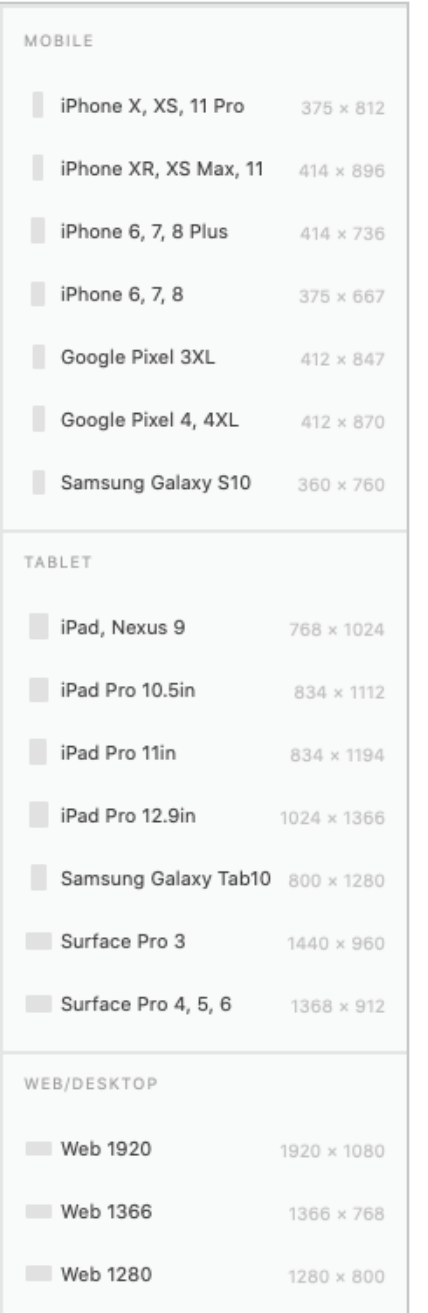

When you select the Artboard (a) tool the right side displays the different built in (industry standard) artboard sizes for your project.

« In this case it is displaying different device sizes for Apple, Google, Microsoft, and some good starting sizes for Web. Double clicking on any of these will insert an artboard of that size into your project window.

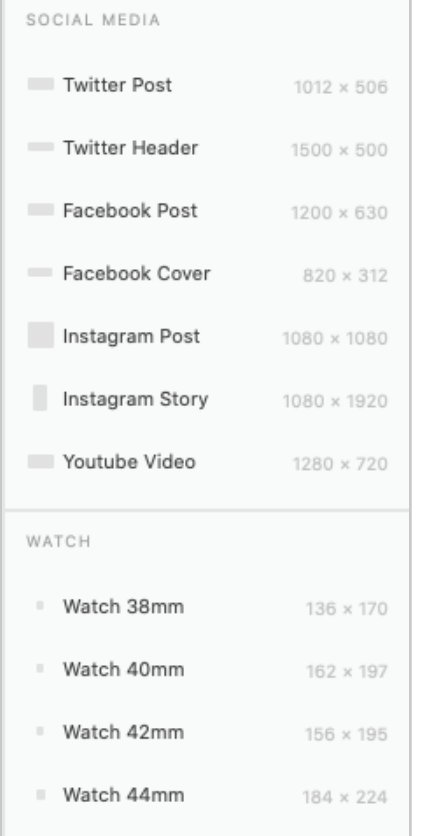

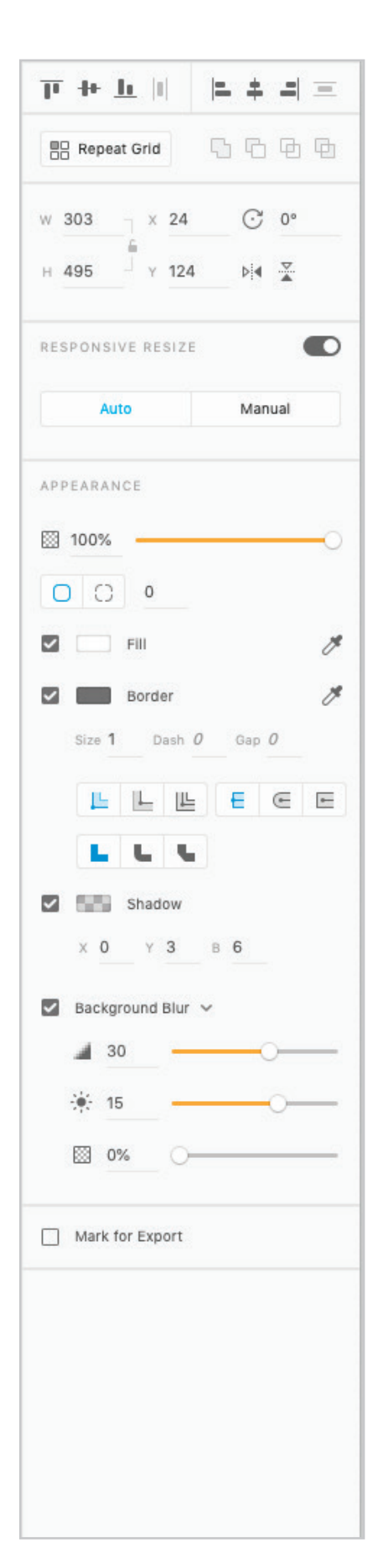

When any of the other tools are selected you get an adjustment area that gives you options for:

Alignment

Width / Height, X / Y coordinates, Rotation, and Flipping

## Responsive Resize:

*this helps when prototyping a website that will need to be viewed in an array of sizes and need text and images that can resize to fi t the space better. (not really needed for our apps as much but good to keep in mind)*

## Text:

 Font Choice Pixel Size / Font Style Kerning / Leading (line-height) / Space After Horizontal Alignment / Vertical Alignment Text Adjustments (All Caps, All Lowercase, Initial Caps / Supercript, Subscript / Underline, Strikethrough)

Appearance (this can be for type, shapes, and imported images): Opacity

For the remainder you need to check off the box to implement the setting on the object and its subsettings:

Fill Color

- Border Color Border width (pixels) / Dash length / Gap length Border alignment / Cap ending Corner Style Shadow X offset / Y offset / Blur
- Background Blur Blur amount Blur brightness
- Blur opacity

## Mark for Export

*This is used to export parts of your design as assets for the building of an app or site. A fun fact, when creating apps we need to export assets at 1x, 2x and 3x their sizes to make up for things like high retina screens. This used to be done one at a time in programs like Photoshop and took a very, very long time. With XD you just check mark for export for each assets and tell it to do @1x, @2x, and @3x and it will do all the work for you. We don't need this for our projects but it is good to know about.*

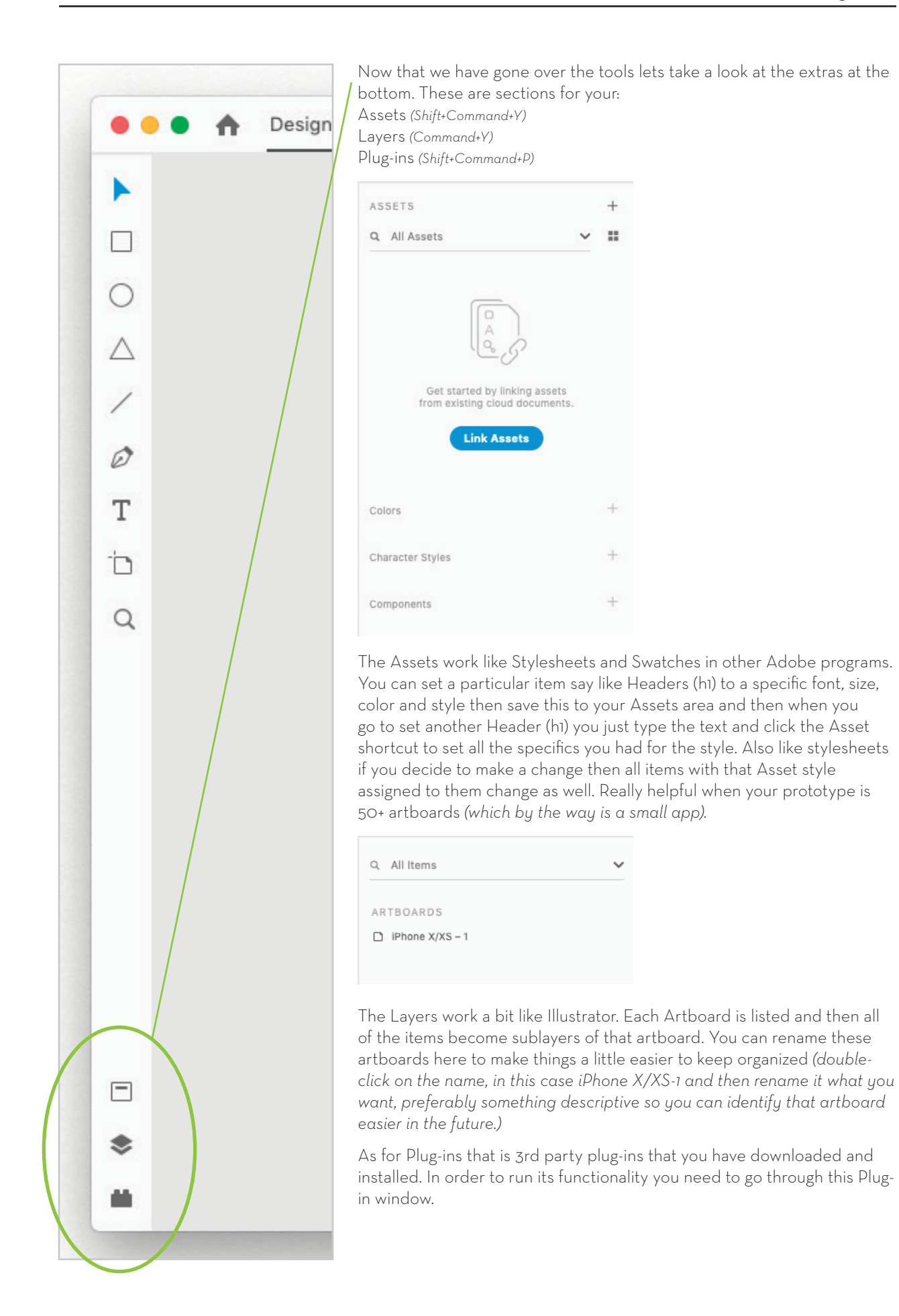

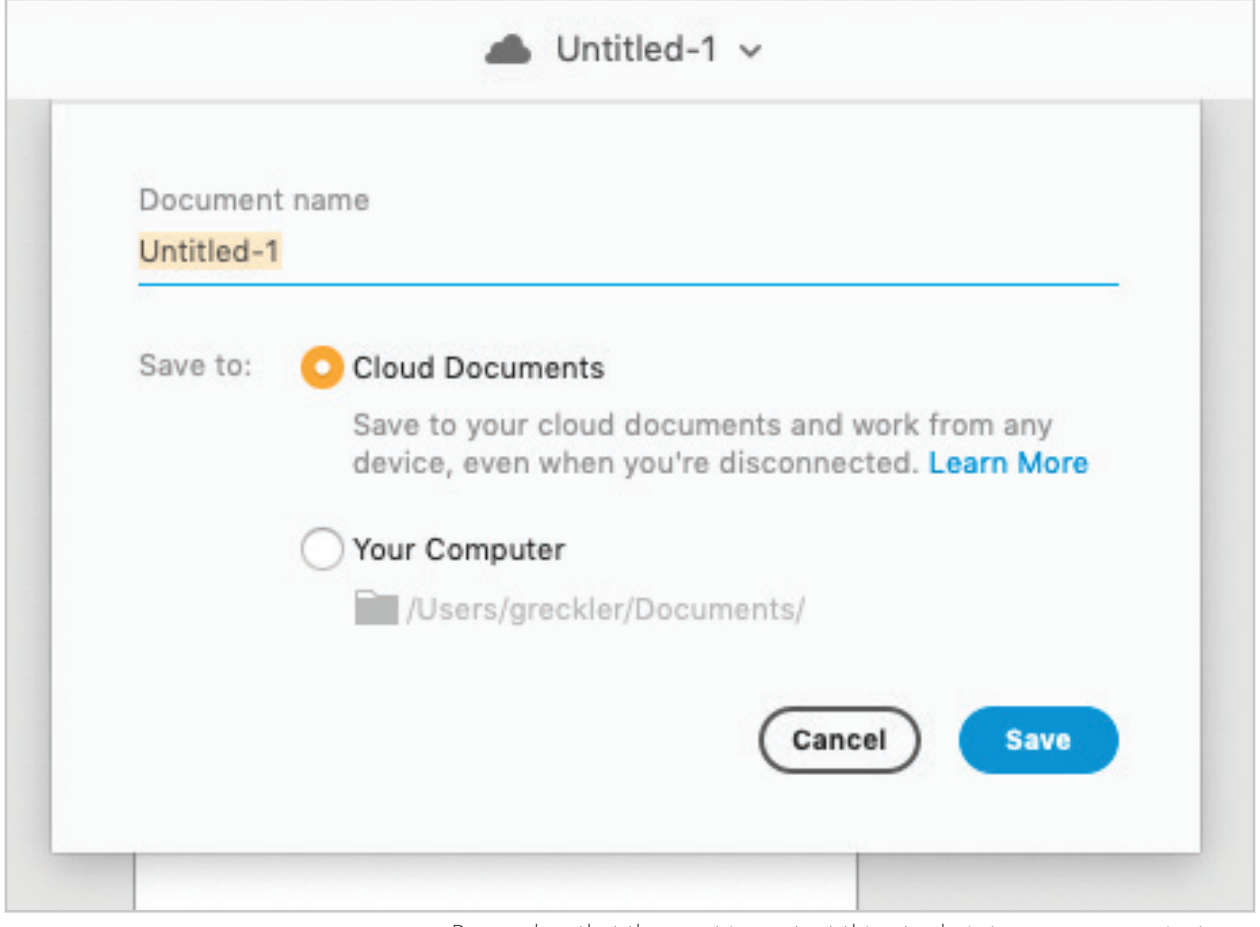

Remember that the most important thing to do is to save your project, early and often. You can click on the Untitled at the top of the window to do this and name the file something identifiable and place it in the proper folder.

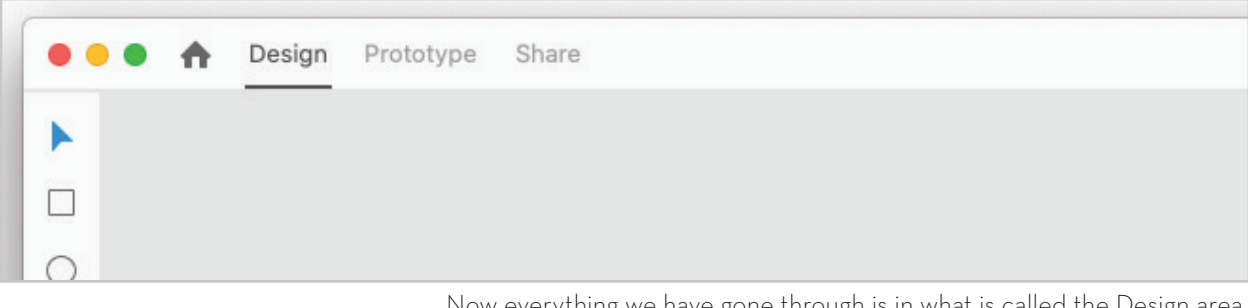

Now everything we have gone through is in what is called the Design area of XD. When our design looks solid we can move into the Prototype area. Here we can create interactions and transitions.

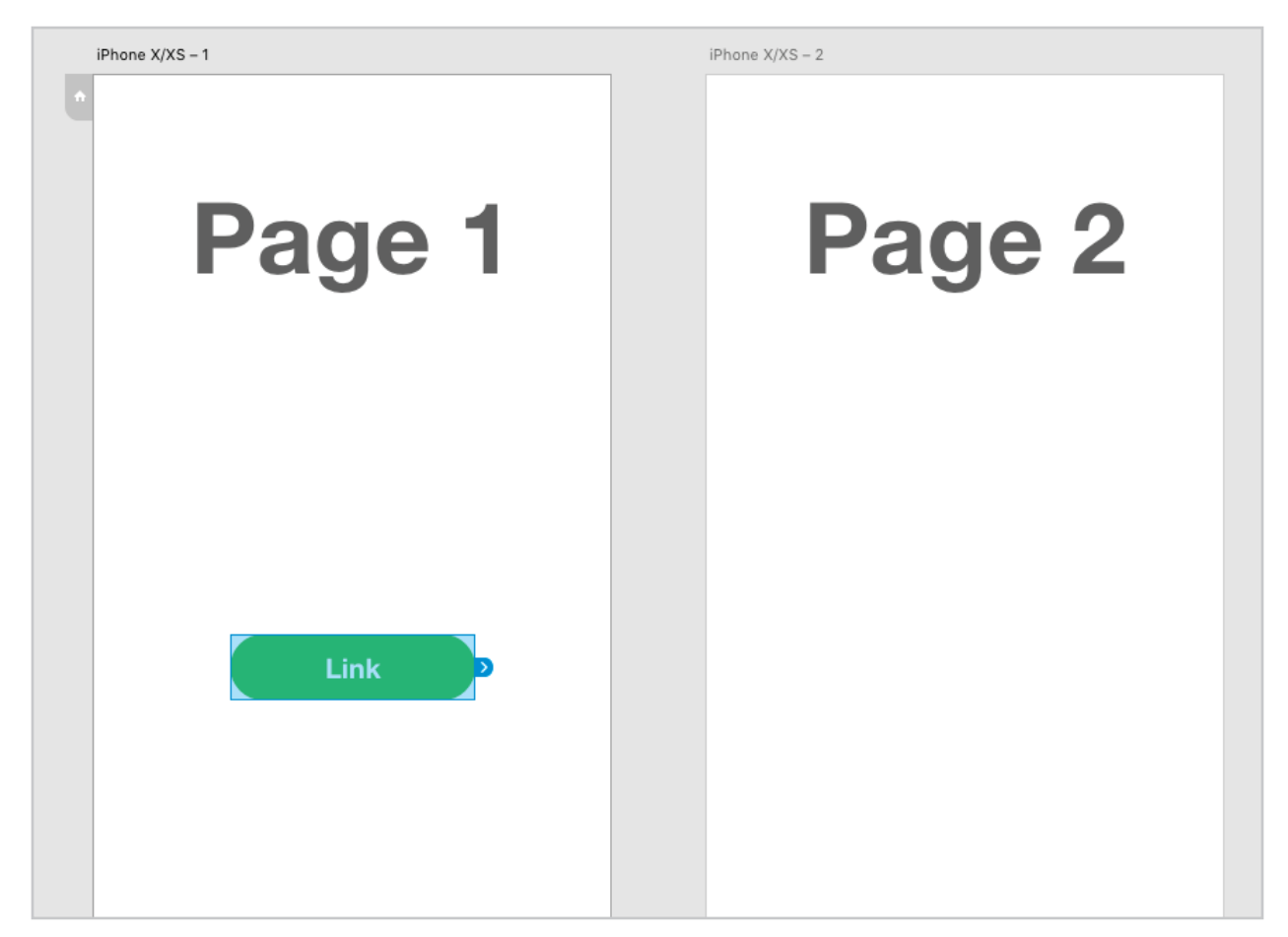

In the Prototype section you will see items like my link button highlight with the little blue arrow, this is just asking if I want to make this a transition point.

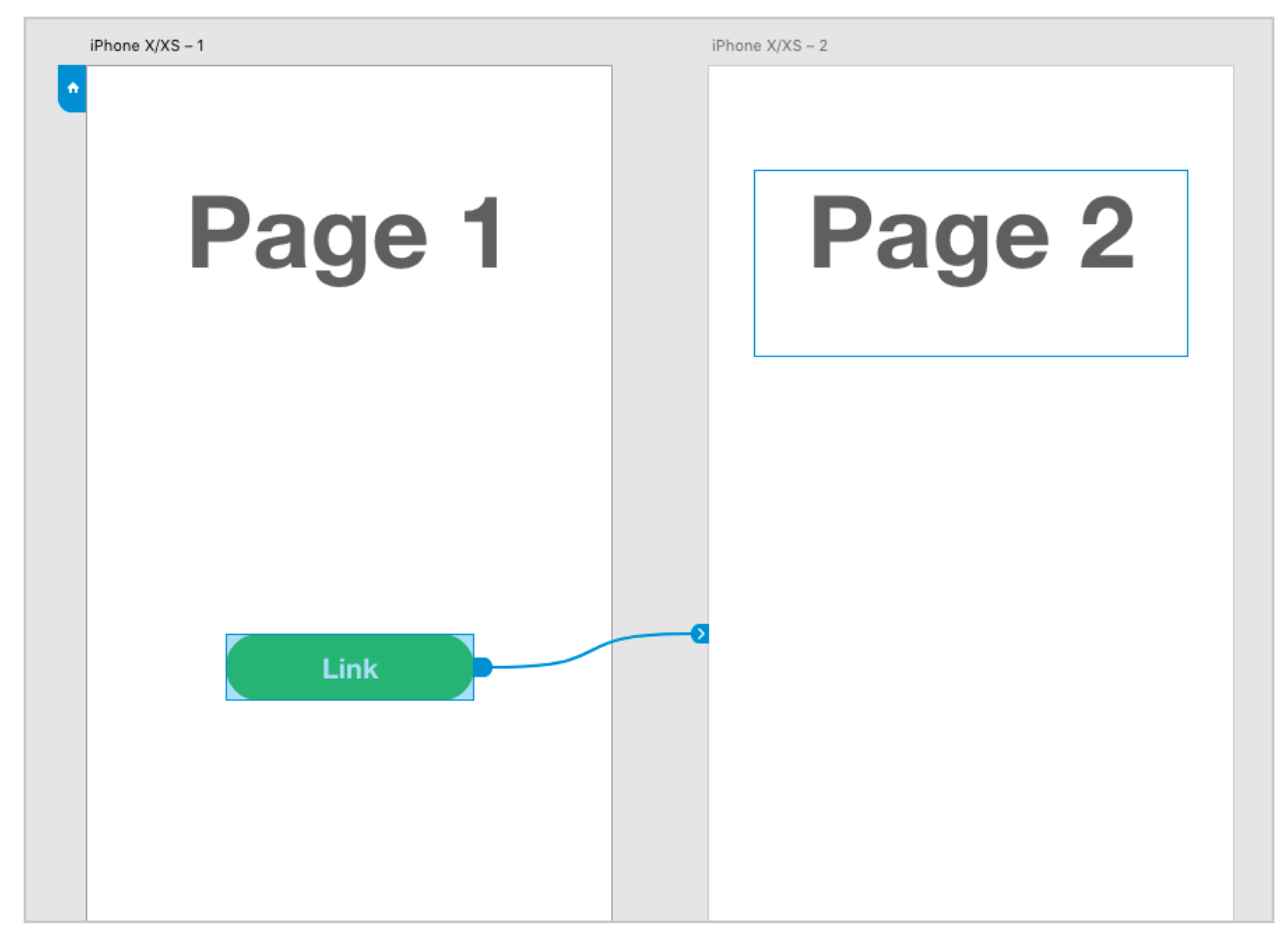

If I grab the arrow and drag it to the next artboard it will create a transition between these two so that when we preview this app and click on the link button it will take us to the second artboard like a real app would.

< The right side adjustment area will give me some options with the link still selected as it is above. I can set the:

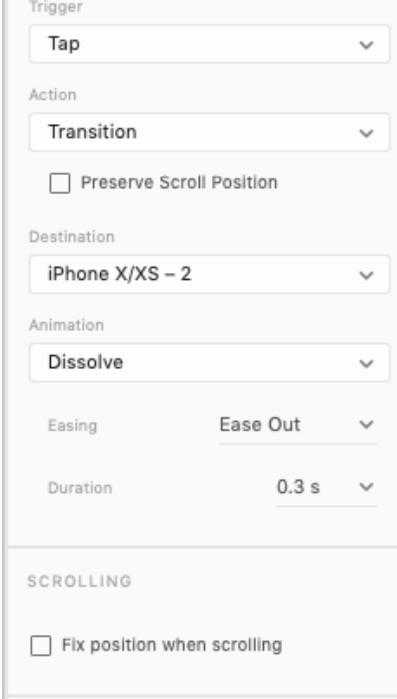

Trigger: Tap Drag Voice Keys & Gamepad Actions: Transition Auto-Animate\* Overlay Speech Playback Previous Artboard *(think <Back buttons)* Destination: Artboards in your file Animation, that you want to execute during transition:

 Easing *(slow in, quick out/quick in, slow out/quick in, quick out...)* Duration *(of the animation, i.e. how long to get to the next artboard)*

Scrolling, fixed position for things like tabbed interfaces that exist at the bottom of the screen *(like facebook)* and the background scrolls behind.

*Note: To make a page scroll you just make the artboard longer than the default size, the preview will do all the work.*